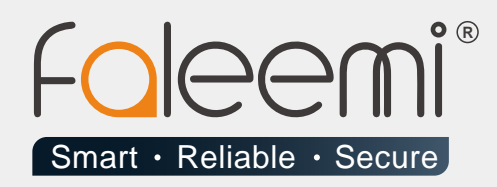

# **EMAIL ALERT** QUICK START GUIDE

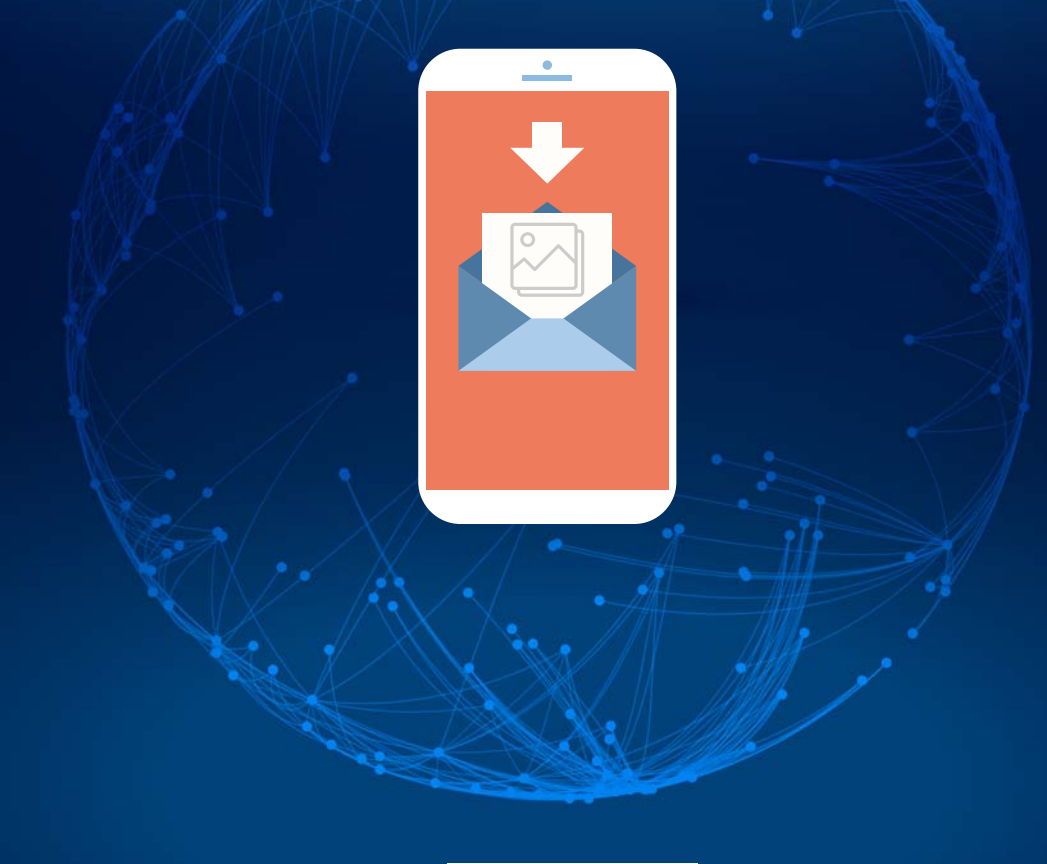

Version . 08/2018

www.faleemi.com

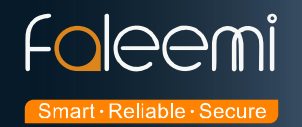

## **Hotmail Alert Setting**

**1. First, please go to hotmail to do basic setting as below screenshots, [Setting] [Options].**

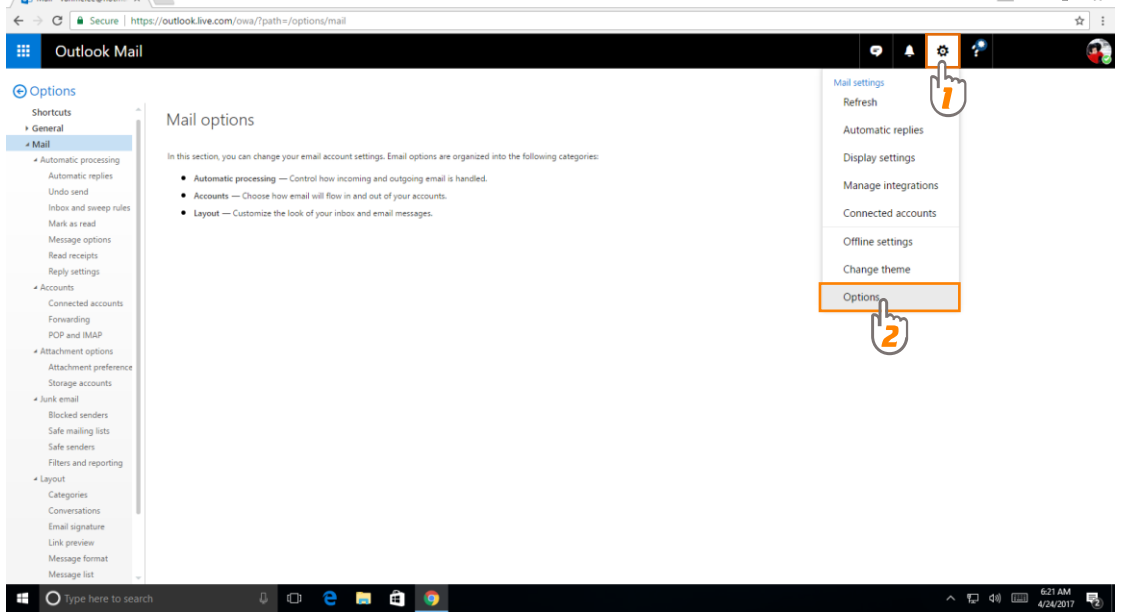

**a. Click [POP and IMAP], enable [POP options] as per below screenshot, [Save] .**

#### **Server name: smtp-mail.outlook.com**

Reading pane

#### **Port: 587 Encryption method: STARTTLS(TTL)**擸 **Outlook Mail** O Options Automatic replies X Discard  $H$  Save Undo send Inbox and sweep rules POP and IMAP Mark as read Message options **POP** options Read receipts Let devices and apps use POP Reply settings  $\odot$  Yes  $\sum_{\alpha}^{16}$ ▲ Accounts Connected accounts ces and apps that use POP can be set to delete messages from Outlook after download. Forwarding POP and IMAP . Don't allow devices and apps to delete messages from Outlook. It will move the messages to a special POP folder instead. Attachment options Let apps and devices delete messages from Outlook Attachment preference POP setting Storage accounts Server name: pop-mail.outlook.com  $^{\circ}$ ort: 995 4 Junk email Encryption method: TLS **Blocked senders** Safe mailing lists **IMAP** setting Safe senders Server name: imap-mail.outlook.com Filters and reporting Port: 993 Encryption method: TLS ▲ Layout Categories **SMTP** setting Conversations Server name: smtp-mail.outlook.com Email signature Port: 587 Encryption method: STARTTLS Link preview Message format Message list Ouick actions

15 / 35 Please feel free to contact us if you meet any problem when you setup your camera. Faleemi Support Team is ready to support you! © Email/Skype[: support@faleemi.com](mailto:support@faleemi.com)

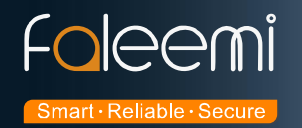

#### **b. Please go to [Attachment preferences] to do setting as below picture and click [Save].**

**Outlook Mail** 璑 O Options Automatic replies  $H_0$ Save X Discard Undo send Inbox and sweep rules Attachment preferences Mark as read For files I choose from my computer: Message options Read receipts Ask me how I want to attach them every time Always attach them as OneDrive files **Reply settings** Always attach them as copies ▲ Accounts Connected accounts For files I choose from OneDrive: Forwarding Ask me how I want to attach them every time POP and IMAP Always attach them as OneDrive files ▲ Attachment options Always attach them as copies G Attachment preference Storage accounts ▲ Junk email  $\sqrt{\phantom{a}}$  Warn me when I send a message that may be missing an attachment **Blocked** senders Safe mailing lists Safe senders Filters and reporting ▲ Layout Categories Conversations

**Now the Hotmail setting is finished.**

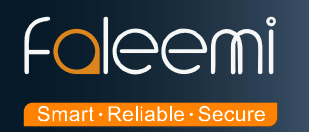

#### **2. Go to Faleemi App to do settings.**

Tap **[ > ] [Advanced Settings] [Alarm Setting]** and **[Mail Setting]**

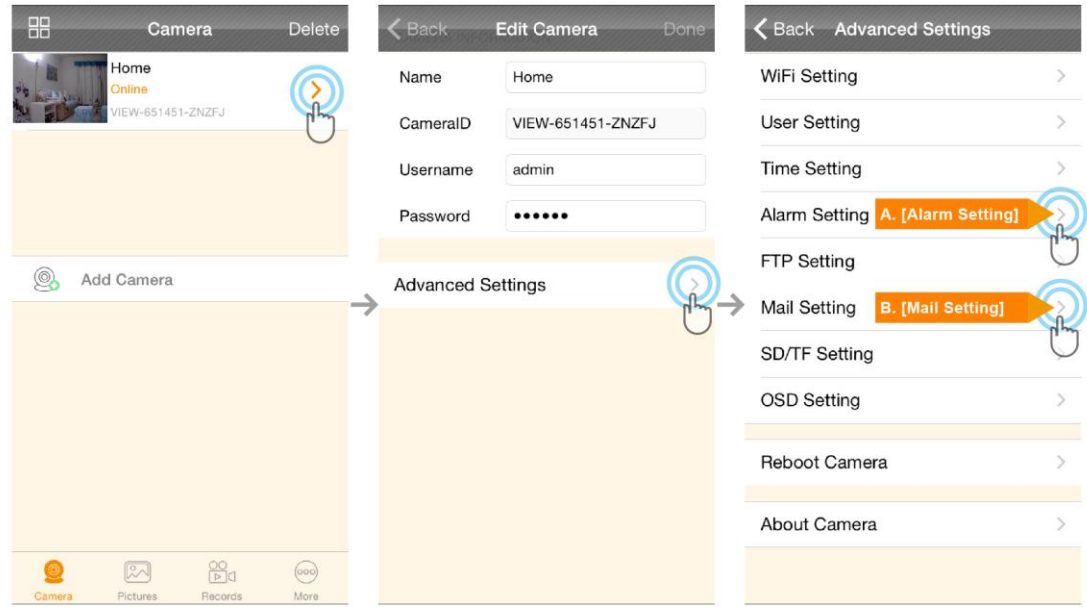

### A. [ALarm Setting]

#### **B.** [Mail Setting]

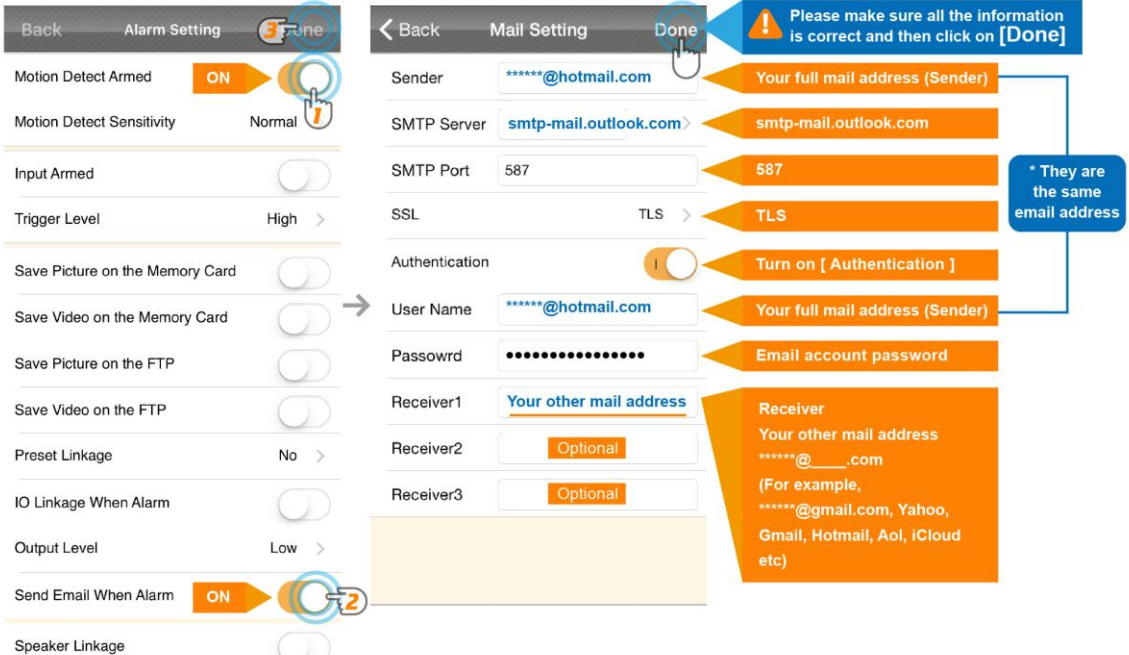

**A.** [Alarm Setting] → enable [Motion Detect Armed] and [Send mail When Alarm]. Tap [Done] **(Tip: You can set Motion Detect Sensitivity to High, Normal, or Low. We suggest you to choose Normal)** 

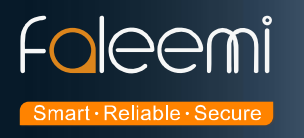

#### **B.[Mail Setting]**

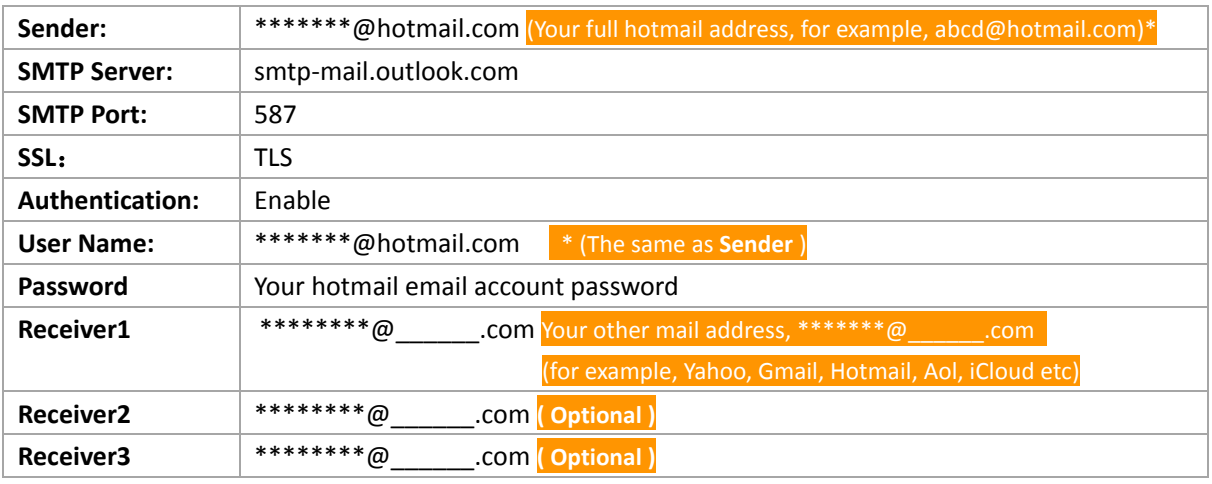

 **Please pay attention to put your Sender Email address to the white list of your Receiver email address. Otherwise, sometimes, the emails go to junk mail box.**

 **So far, the setting is finished. Your receiver email will receive mails with real time alarm pictures as below screenshot.** 

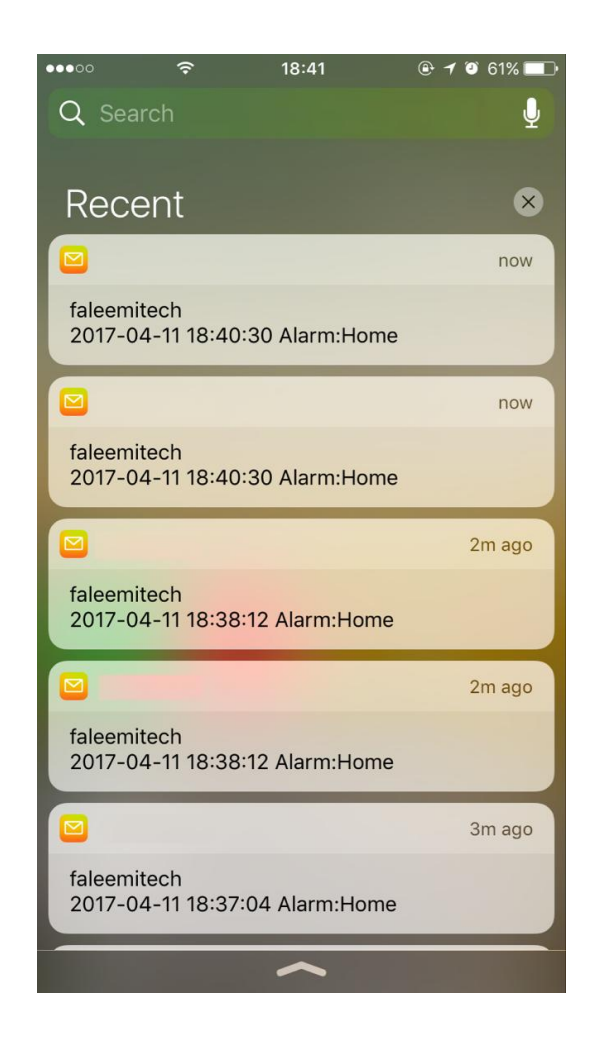

18 / 35 Please feel free to contact us if you meet any problem when you setup your camera. Faleemi Support Team is ready to support you! © Email/Skype[: support@faleemi.com](mailto:support@faleemi.com)